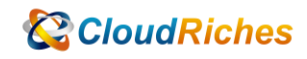

## 如何取消安全性預設值

## **CloudRiches**

概述

如果您的 Tenant 建立於 2019 年 10 月 22 日或之後,Tenant 中可能會啟用安全性預設值。

啟用此設定會強制租用戶所有的使用者註冊 MFA, 14 天內未使用 MFA 將無法成功登入, 取 消後, 使用者不會受此設定影響登入使用。

## 操作步驟

1. 登入至 Azure Portal 進行更改設定, 以下可使用 A、B 路徑進入 Azure Active **Directory** 

A. Azure Portal [https://portal.azure.com](https://portal.azure.com/)  $+ \pm 288$ 合日司 图<br>まま 從 Azure 免費試用開始 管理 Azure Active Directory<br>使用 Azure Active Directory 管理存取・設定智慧型原則・<br>以及増強安全性・ 存取學生權益 存取學生權益<br>在簡選挙長狀基後取得免責款體、Azure 點數素存取 Azure<br>Dev Tools for Teaching, 。<br>政得美全 \$200 元的免袭點散,经可用於需買 Azure 産品<br>和服務,外加 12 個月的熱門免費服務。 |<br>| 所有服務<br>| ★ 話的最難 **杨枫 深入了部**口 **家障 深入了解**也 **田助 深入了部**口 **III** HAXA  $(9)$  gives Azure 服務  $\bullet$  answer <mark><</mark> 画数度用模式  $\begin{array}{ccccc} \bullet\hspace{15mm} & \bullet\hspace{15mm} & \bullet\$  $+$ **B** soughts 建立資源 Azure Cosmos DB **U** dawa  $\hat{\Phi}$  ARTISE 潜留  $\equiv$  events  $\left[\begin{array}{cc} \bullet \\ \bullet \end{array}\right]$  資源群組  $2 + \text{max}$ ← 紅用帳戶 **III** MARM 41 装表板 Azure Active Directory<br>
2 B X 工具 **Actisor**  $0$  RAR2+0 |191|<br>|Microsoft Learn ()|<br>|通過 Microsoft 推出的免費線<br>|上部線了解 Azure Azure 監視器<br>監視您約應用程式及基礎結 ● 異系安全中心<br>保護高用程式及基理精構 **第二次本管理**<br>克要分析器端支出型遗行表  $0 \pi + 44 + 14$ **2 8年+支援** 實用的連結 Azure 行動裝置應用程式 Azure 服務 ♂<br>尋找 Azure 票索 最近的 Azure 更新 ()"<br>快速入門中心 技術文件 ()\*<br>Azure 移籍工具

B. 從 Microsoft Admin Center [\(https://admin.microsoft.com\)](https://admin.microsoft.com/) 進入到 Azure Active Directory

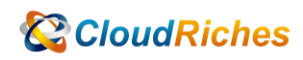

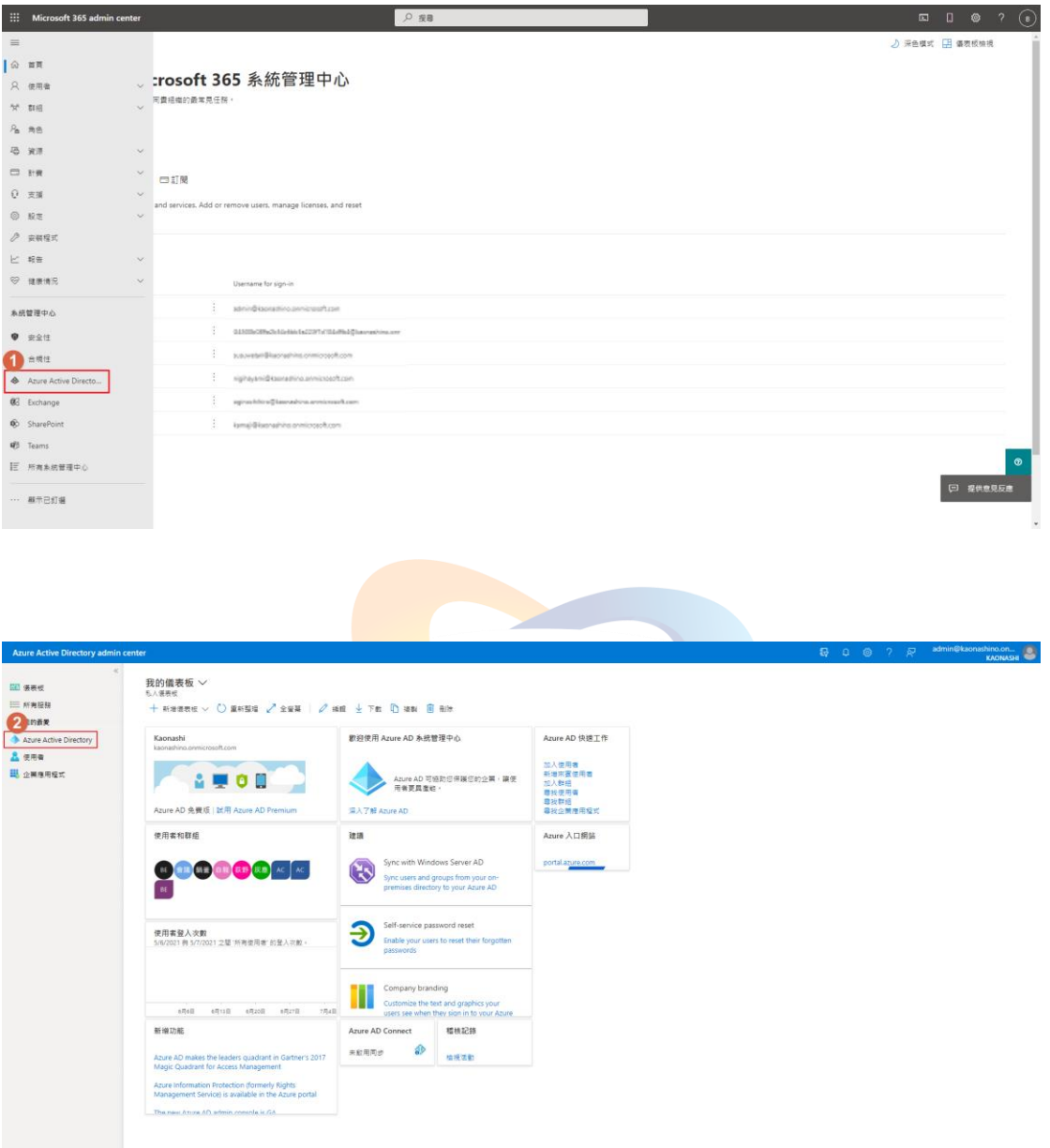

2. 進入到 Azure Active Directory 後, 點選 屬性 - 管理安全性預設值 - 修改啟用安全性預設值之設定 - 修改為 "否"

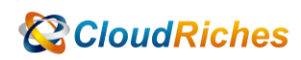

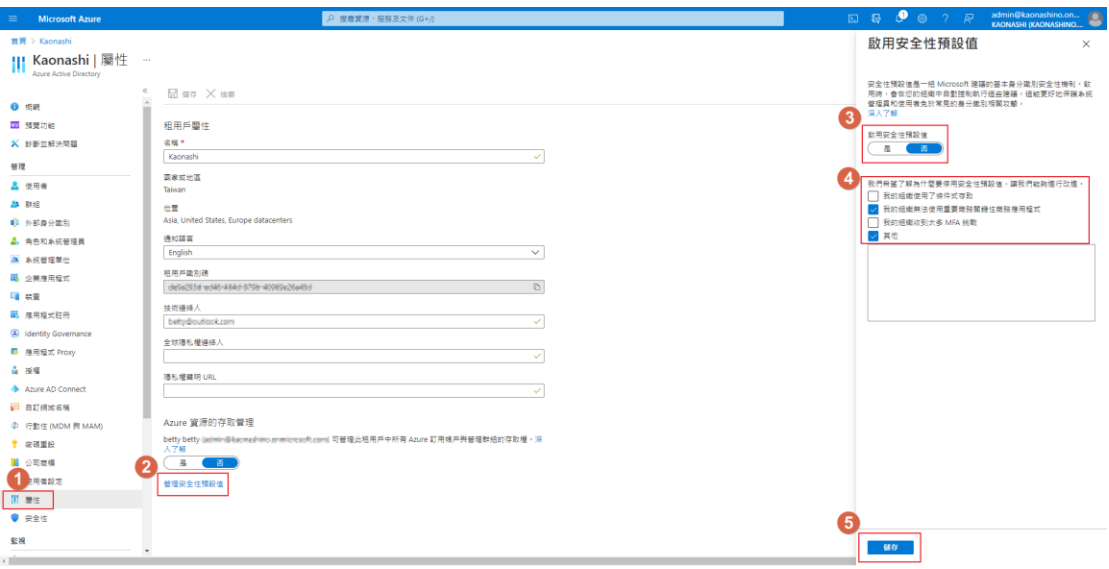

**CloudRiches** 

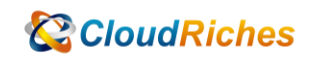

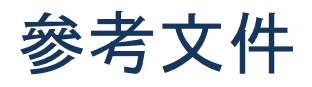

Azure AD 中的安全預設值

在 [Azure Active Directory](https://learn.microsoft.com/en-us/azure/active-directory/fundamentals/concept-fundamentals-security-defaults) 中提供預設安全級別 - Microsoft Entra |微軟學習

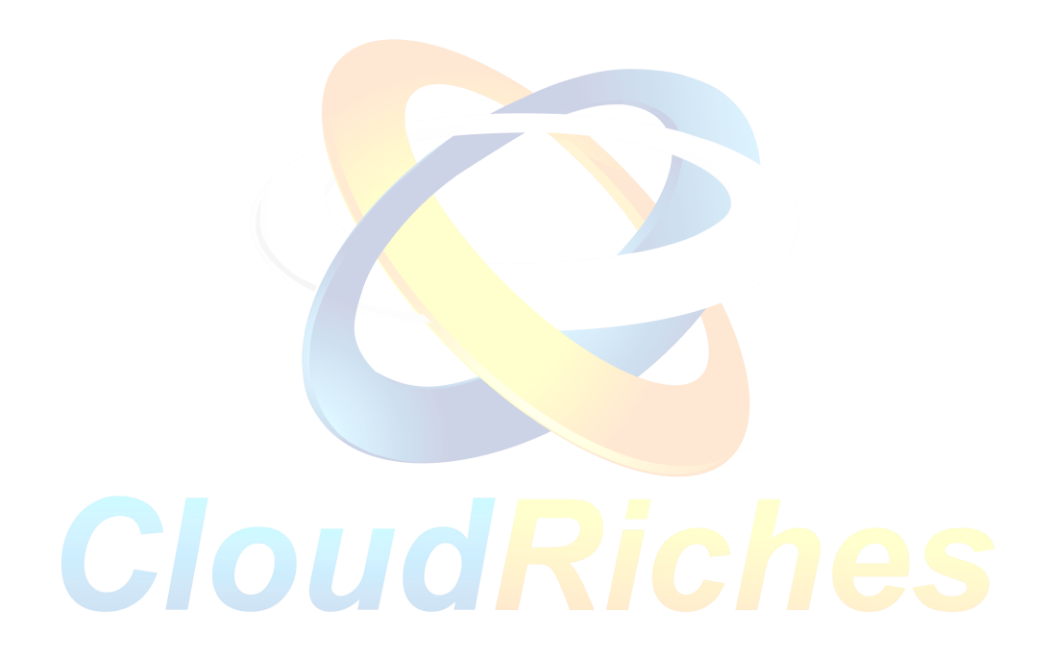

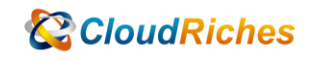

## 雲馥聯繫資訊

雲馥數位股份有限公司

地址:241 新北市三重區重新路四段 12 號 12 樓

電話:+ 886 2 2595 1865

- 傳真: + 886 2 2595 8973
- 網址: https://www.cloudriches.com

電子郵件:service@cloudriches.com

- 服務電話: + 886 2 2595 6218
- 服務平台:https://portal.cloudriches.com

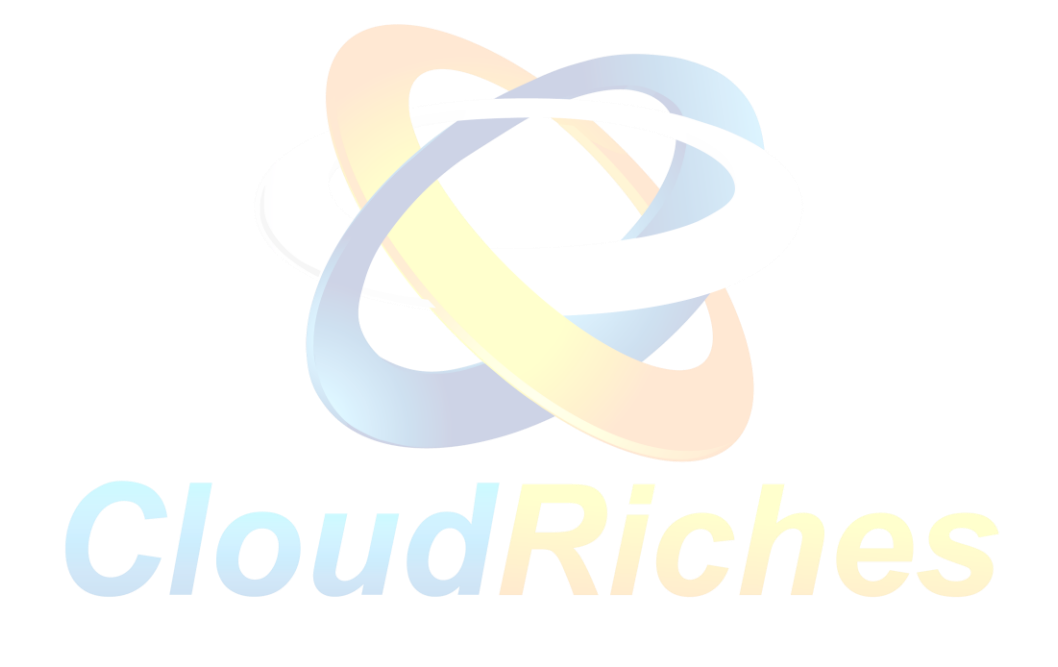